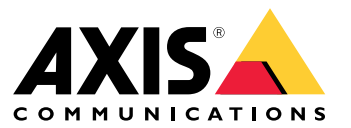

Guía del usuario

# Índice

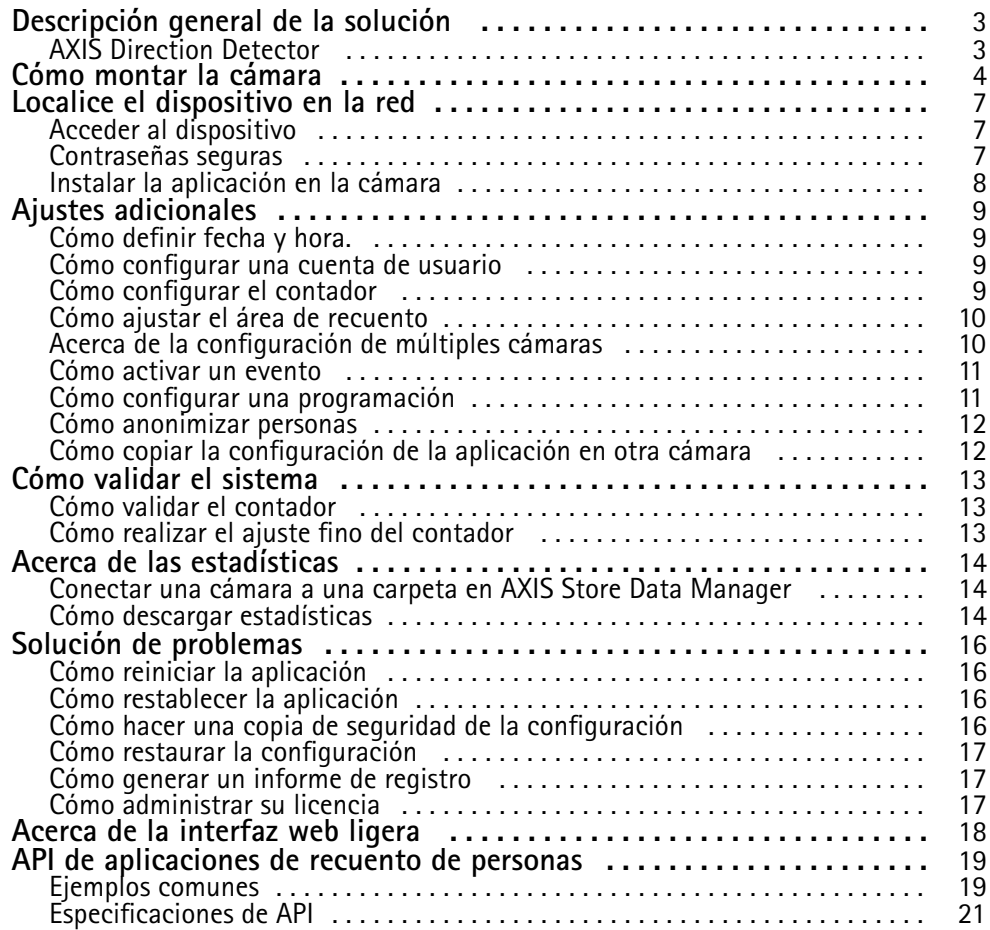

## <span id="page-2-0"></span>Descripción general de la solución

## Descripción general de la solución

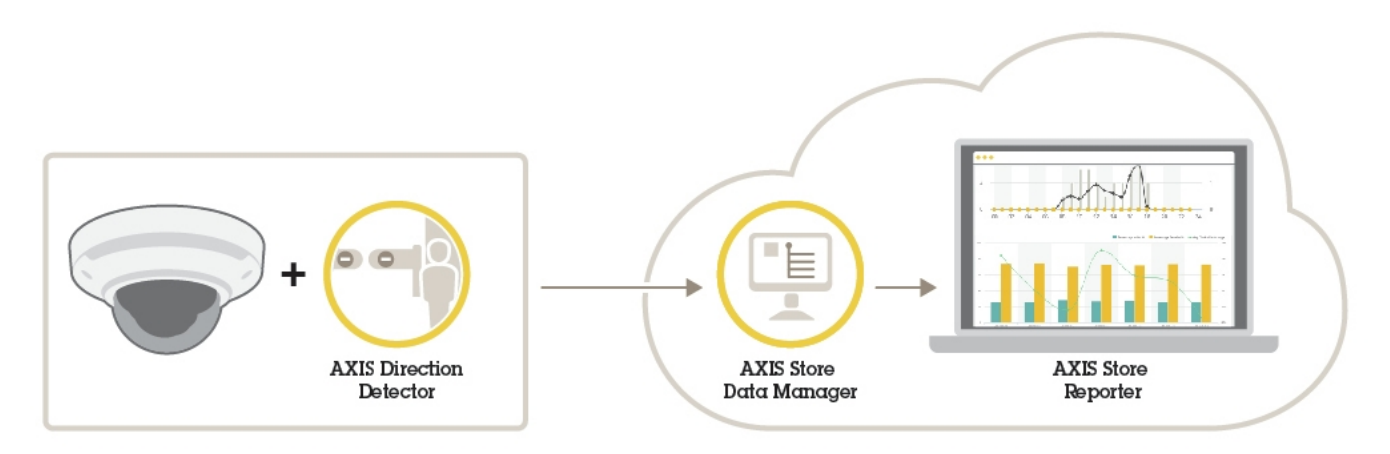

Una visión general de los diferentes dispositivos, aplicaciones y herramientas necesarios para un sistema completo.

## **AXIS Direction Detector**

AXIS Direction Detector es un software de análisis que supervisa en qué dirección pasan las personas por debajo de una cámara. Si una persona se mueve en una de las direcciones, la aplicación puede activar una alarma.

AXIS Direction Detector incluye la funcionalidad AXIS People Counter.

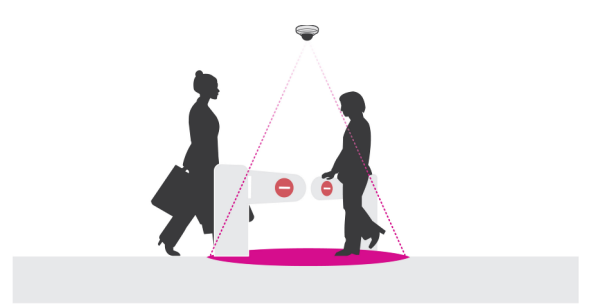

## <span id="page-3-0"></span>Cómo montar la cámara

## Cómo montar la cámara

#### *AVISO*

La aplicación está diseñada para escenarios del sector minorista donde cuenta objetos con las características de un adulto <sup>a</sup> pie. La limitación exacta de altura del objeto depende del modelo de la cámara, de su objetivo y de la sensibilidad del contador seleccionado.

Además de las instrucciones de la Guía de instalación de la cámara, se deben seguir algunos pasos importantes para que la aplicación se comporte del modo esperado:

- Se recomienda instalar la cámara <sup>a</sup> una altura mínima de 270 cm.
- Como regla general, la cámara cubre un área tan ancha como la altura de montaje de la cámara. Para obtener información detallada sobre un modelo específico de cámara, consulte la herramienta **Selector de cámara para análisis minorista**, disponible en *www.axis.com*
- Después de la instalación, se puede aumentar el área cubierta en función del ajuste de zoom de la cámara.
- • Si la cámara está montada lo suficientemente alta, puede obtener un ancho de cobertura de 8 metros. Puede cubrir entradas incluso más anchas utilizando múltiples contadores.
- •La cámara debe montarse justo sobre el punto por el que pasan las personas.

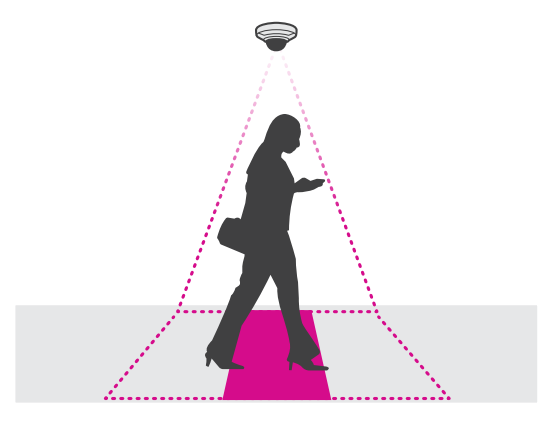

•Asegúrese de que la cámara está orientada hacia abajo y alineada con el techo.

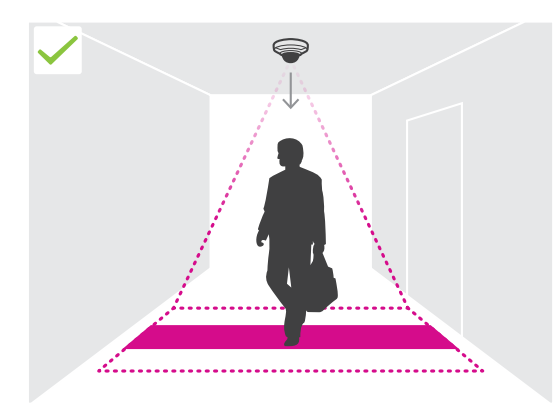

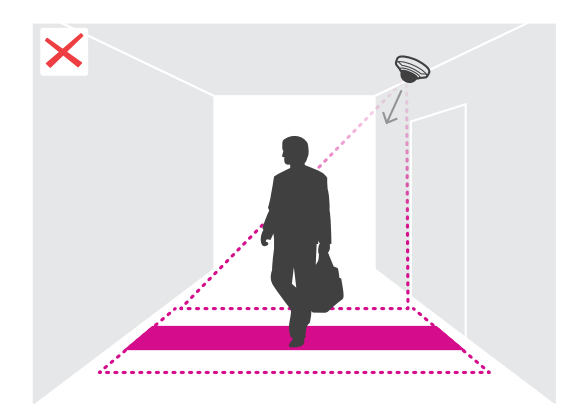

## Cómo montar la cámara

- • Si la aplicación se instala antes de instalar la cámara, puede utilizar la zona de recuento indicada en la visualización en directo para posicionar la cámara. La zona de recuento debe ir de izquierda <sup>a</sup> derecha y debe ser perpendicular <sup>a</sup> la ruta que las personas cruzan.
- •Asegúrese de que en la ubicación hay suficiente luz blanca <sup>o</sup> iluminación de infrarrojos.

![](_page_4_Picture_4.jpeg)

• Asegúrese de que no haya objetos en movimiento continuo en el área de recuento. Por ejemplo, no instale la cámara sobre unas escaleras mecánicas.

![](_page_4_Picture_6.jpeg)

• Asegúrese de que no hay ningún objeto en movimiento que interfiera con el área de recuento. Por ejemplo, no instale la cámara demasiado cerca de una puerta.

![](_page_4_Picture_8.jpeg)

![](_page_4_Picture_9.jpeg)

## Cómo montar la cámara

• Evite el exceso de luz, como la luz solar, y las sombras nítidas en la vista de cámara.

![](_page_5_Picture_3.jpeg)

## <span id="page-6-0"></span>Localice el dispositivo en la red

## Localice el dispositivo en la red

Para localizar dispositivos Axis en la red y asignarles direcciones IP en Windows®, utilice AXIS IP Utility <sup>o</sup> AXIS Device Manager. Ambas aplicaciones son gratuitas <sup>y</sup> pueden descargarse desde *[axis.com/support](https://www.axis.com/support)*.

Para obtener más información acerca de cómo encontrar y asignar direcciones IP, consulte el documento *How to assign an IP address and access your device (Cómo asignar una dirección IP y acceder al dispositivo)* en la página sobre el dispositivo en *[axis.com](https://www.axis.com)*.

## **Acceder al dispositivo**

1. Abra un navegador y escriba la dirección IP <sup>o</sup> el nombre de host del dispositivo Axis.

Si utiliza un equipo Macintosh (OS X), vaya <sup>a</sup> Safari, haga clic en Bonjour <sup>y</sup> seleccione el dispositivo en la lista desplegable. Para añadir Bonjour como favorito en el navegador, vaya <sup>a</sup> **Safari <sup>&</sup>gt; Preferences (Safari <sup>&</sup>gt; Preferencias)**.

Si no conoce la dirección IP, use AXIS IP Utility <sup>o</sup> AXIS Device Manager para localizar el dispositivo en la red.

- 2. Introduzca el nombre de usuario y la contraseña. Si accede al dispositivo por primera vez, debe establecer la contraseña root. Consulte *Configuración de una nueva contraseña para la cuenta raíz (root) en la página <sup>7</sup>* .
- 3. La página de vista en directo se abrirá en el navegador.

### **Contraseñas seguras**

#### Importante

Los dispositivos de Axis envían la contraseña definida inicialmente en texto abierto <sup>a</sup> través de la red. Para proteger su dispositivo tras el primer inicio de sesión, configure una conexión HTTPS segura y cifrada y, <sup>a</sup> continuación, cambie la contraseña.

La contraseña del dispositivo es la principal protección para sus datos y servicios. Los dispositivos de Axis no imponen una política de contraseñas ya que pueden utilizarse en distintos tipos de instalaciones.

Para proteger sus datos le recomendamos encarecidamente que:

- Utilice una contraseña con al menos 8 caracteres, creada preferiblemente con un generador de contraseñas.
- No exponga la contraseña.
- Cambie la contraseña <sup>a</sup> intervalos periódicos y al menos una vez al año.

#### **Configuración de una nueva contraseña para la cuenta raíz (root)**

#### Importante

- El nombre de usuario predeterminado para el administrador es **root**. Si pierde la contraseña de root, restablezca el dispositivo <sup>a</sup> su configuración predeterminada de fábrica.
- 1. Escriba una contraseña. Consulte las instrucciones sobre seguridad de las contraseñas. Consulte *Contraseñas seguras en la página 7* .
- 2. Vuelva <sup>a</sup> escribirla para confirmar la ortografía.
- 3. Haga clic en **Create login (Crear inicio de sesión)**. La contraseña se ha configurado.

## <span id="page-7-0"></span>Localice el dispositivo en la red

### **Instalar la aplicación en la cámara**

#### Nota

- La licencia solo es válida para una cámara. No se puede activar la licencia en otra cámara sin una nueva clave de registro.
- Para instalar las aplicaciones en la cámara, debe tener derechos de administrador.
- 1. Instale la cámara en su red.
- 2. Vaya <sup>a</sup> la página web de la cámara desde su navegador, consulte el Manual del usuario de la cámara.
- 3. Para productos con firmware 7.10 <sup>o</sup> posterior, vaya <sup>a</sup> **Settings <sup>&</sup>gt; Apps (Ajustes <sup>&</sup>gt; Aplicaciones)**.

Para productos con firmware 6.50 <sup>o</sup> anterior, vaya <sup>a</sup> **Setup <sup>&</sup>gt; Applications (Configuración <sup>&</sup>gt; Aplicaciones)**.

- 4. Cargue el archivo de la aplicación (.eap) en la cámara.
- 5. Activar la licencia. Si está conectado, introduzca el código de licencia. La aplicación activa automáticamente la licencia.

#### **Cómo activar la licencia si está desconectado**

Para activar la licencia estando desconectado, necesita una clave de licencia. Si no dispone de una clave de licencia en el ordenador, realice las operaciones siguientes:

- 1. Vaya <sup>a</sup> *www.axis.com/applications*
- 2. Vaya <sup>a</sup> **License key registration (Registro de clave de licencia)**. Se necesita el código de licencia <sup>y</sup> el número de serie del dispositivo de Axis.
- 3. Guarde el archivo de clave de licencia en el ordenador y seleccione el archivo cuando la aplicación lo solicite.

#### **Acceder <sup>a</sup> los ajustes de la aplicación**

1. En la página web de la cámara, vaya <sup>a</sup> **Settings <sup>&</sup>gt; Apps (Ajustes <sup>&</sup>gt; Aplicaciones)**, seleccione la aplicación <sup>y</sup> haga clic en **Open (Abrir)**.

## <span id="page-8-0"></span>Ajustes adicionales

## Ajustes adicionales

## **Cómo definir fecha y hora.**

Los ajustes de fecha y hora son importantes para que la cámara mantenga la hora correcta durante un período de tiempo mayor, y para atribuir la hora correcta <sup>a</sup> las estadísticas.

- 1. Para definir la fecha y hora, debe visitar la página web de la cámara.
	- Para productos con firmware 7.10 <sup>o</sup> posterior, vaya <sup>a</sup> **Settings <sup>&</sup>gt; System <sup>&</sup>gt; Date and time (Configuración <sup>&</sup>gt; Sistema <sup>&</sup>gt; Fecha y hora)**.
	- Para productos con firmware 6.50 <sup>o</sup> anterior, vaya <sup>a</sup> **Settings <sup>&</sup>gt; System Options <sup>&</sup>gt; Date and time (Configuración <sup>&</sup>gt; Opciones del sistema <sup>&</sup>gt; Fecha y hora)**.
- 2. Para obtener instrucciones acerca de la cuenta de usuario, consulte la ayuda integrada del producto $\bullet$ .
- 1. En la página web de la cámara, vaya <sup>a</sup> **Setup <sup>&</sup>gt; System Options <sup>&</sup>gt; Date & Time (Configuración <sup>&</sup>gt; Opciones del sistema <sup>&</sup>gt; Fecha y hora)**.
- 2. En la aplicación, vaya <sup>a</sup> **Settings <sup>&</sup>gt; General (Ajustes <sup>&</sup>gt; General)** <sup>y</sup> seleccione la zona horaria correcta.

## **Cómo configurar una cuenta de usuario**

En la cámara puede configurar los privilegios de otra cuenta de manera que el personal no autorizado pueda visualizar las estadísticas, pero no cambiar la configuración del contador.

- 1. Para configurar una cuenta de usuario, vaya <sup>a</sup> la página web de la cámara.
	- Para productos con firmware 7.10 <sup>o</sup> posterior, vaya <sup>a</sup> **Settings <sup>&</sup>gt; System <sup>&</sup>gt; Users (Configuración <sup>&</sup>gt; Sistema <sup>&</sup>gt; Usuarios)**.
	- Para productos con firmware 6.50 <sup>o</sup> anterior, vaya <sup>a</sup> **Setup <sup>&</sup>gt; System Options <sup>&</sup>gt; Security <sup>&</sup>gt; Users (Configuración <sup>&</sup>gt; Opciones del sistema <sup>&</sup>gt; Seguridad <sup>&</sup>gt; Usuarios)**.
- 2. Para obtener instrucciones acerca de la cuenta de usuario, consulte la ayuda integrada de la cámara.

### **Cómo configurar el contador**

Para comprobar si la aplicación está calibrada para su cámara, vaya <sup>a</sup> la herramienta **Selector de cámara para análisis de venta minorista** en *www.axis.com*

- 1. En la página web de la aplicación, vaya <sup>a</sup> **Settings <sup>&</sup>gt; General (Ajustes <sup>&</sup>gt; General)**.
- 2. Asegúrese de que el **Status (Estado)** sea activado.
- 3. En el campo **Name (Nombre)**, escriba el nombre de la cámara <sup>o</sup> de la ubicación.

Por ejemplo, puede ser "Axis\_MainEntrance\_T\_building". Todas las cámaras deben tener nombres únicos.

- 4. Establezca el **Calibration mode (Modo de calibración)**. Realice una de las acciones siguientes:
	- Si la aplicación está calibrada para su la cámara, seleccione **Height setting (Ajuste de altura)**. Escriba la altura de montaje en el campo **Visual height (Altura Visual)**.
	- Si la aplicación no está calibrada, seleccione **Manual setting (Configuración Manual)** <sup>y</sup> haga clic en **Setup (Configuración)**. Sitúe <sup>a</sup> una persona debajo de la cámara <sup>y</sup> ajuste el tamaño del cuadro amarillo de manera que abarque únicamente una persona.

## <span id="page-9-0"></span>Ajustes adicionales

- 5. Si necesita aplicar el zoom, realice una de las siguientes acciones:
	- Active el **Digital zoom (Zoom digital)** <sup>y</sup> haga clic en **Setup (Configuración)**.
	- Si la cámara dispone de zoom óptico, deberá ir <sup>a</sup> la página web de la cámara para ajustar el zoom.
- 6. Establezca la **Dirección de entrada** en **Up (Arriba)** <sup>o</sup> **Down (Abajo)**, dependiendo del sentido del paso de las personas en la visualización en directo.
- 7. Para ajustar el área de recuento, vaya <sup>a</sup> *Cómo ajustar el área de recuento en la página 10*.

### **Cómo ajustar el área de recuento**

#### Nota

El modelo de cámara y la altura de montaje limitan cuánto se puede ajustar el área de recuento.

En la imagen de visualización en directo, el área de recuento está indicada mediante dos líneas azules y un área de color rojo. Una persona debe pasar por el área de color rojo para ser contabilizada.

Utilice los ajustes de curvatura para cambiar el contorno de manera que para las personas resulte natural atravesar el área de recuento. Mantenga la curvatura lo más cerca posible de un ángulo recto.

- 1. Vaya <sup>a</sup> **Settings <sup>&</sup>gt; Counting area (Ajustes <sup>&</sup>gt; Zona de recuento)**.
- 2. Para mover toda el área de recuento hacia arriba <sup>o</sup> hacia abajo, utilice el control deslizante **Desplazamiento de línea**. Hasta dónde se puede mover depende del tamaño del área de recuento.
- 3. Para ajustar la altura del área de recuento, utilice el control deslizante **Altura del área de recuento**.
- 4. Para ajustar el ancho de la zona de recuento, utilice el control deslizante **Counting area width (Anchura del área de recuento)**. La medida en que se puede cambiar dependerá de altura de montaje de la cámara.
- 5. Para utilizar una zona de recuento curva, active **Línea curva** y, <sup>a</sup> continuación, utilice el control deslizante **Radio** para ajustar el radio.
- 6. Para cambiar la dirección de la curvatura, haga clic en el icono **Radio**.
- 7. Pulse el botón **Enviar** cuando haya terminado, de lo contrario la configuración no se guardará.
- 8. Es posible que el contador necesite un ajuste fino para obtener mejores resultados; consulte *Cómo validar el [sistema](#page-12-0) en la [página](#page-12-0) [13](#page-12-0)*.

### **Acerca de la configuración de múltiples cámaras**

#### *AVISO*

Solo puede utilizar esta característica con cámaras del mismo modelo.

Si necesita cubrir una amplia entrada con varios contadores, puede configurar múltiples cámaras, también llamadas **Neighbour counters (Contadores vecinos)**. Para calcular cuántas cámaras se necesitan para cubrir todo el ancho de la entrada, utilice la herramienta **Camera selector for retail analytics (Selector de cámara para análisis de venta minorista)**, disponible en *[www.axis.com/tools](https://www.axis.com/tools)*

La cámara maestra reemplaza los siguientes ajustes en las cámaras esclavas:

- Altura Visual
- •Sensibilidad del contador
- •Zoom digital
- Red y hora

## <span id="page-10-0"></span>Ajustes adicionales

- Desplazamiento de línea
- Altura del área de recuento
- Programación de recuento

#### **Cómo configurar múltiples cámaras**

- 1. Monte las cámaras una junto <sup>a</sup> otra siguiendo las mediciones indicadas por la herramienta selector de cámara.
- 2. Vaya <sup>a</sup> la página web de aplicación de la cámara maestra y seleccione **Settings <sup>&</sup>gt; Advanced <sup>&</sup>gt; Neighbour counters (Ajustes <sup>&</sup>gt; Avanzada <sup>&</sup>gt; Contadores vecinos)**.
- 3. Seleccione **Enable as master (Activar como maestro)**.
- 4. Para cada cámara esclava, tiene que ir <sup>a</sup> **Settings <sup>&</sup>gt; Advanced <sup>&</sup>gt; Neighbour counters <sup>&</sup>gt; Display camera credential (Ajustes <sup>&</sup>gt; Avanzados <sup>&</sup>gt; Contadores vecinos <sup>&</sup>gt; Mostrar credenciales de la cámara)** <sup>y</sup> copie las siguientes credenciales:
	- IP address (Dirección IP): URL de la cámara
	- -Nombre de usuario: se configura automáticamente como **AxisAnalytics**
	- Contraseña: generada automáticamente
- 5. Volver <sup>a</sup> la página web de la cámara maestra <sup>y</sup> pegue las credenciales en el formulario de **Neighbour counters (Contadores vecinos)**.
- 6. Si se configuran las cámaras para enviar datos <sup>a</sup> AXIS Store Data Manager, asegúrese de que está conectada solo la cámara maestra. La cámara maestra carga automáticamente los datos de todas las cámaras esclavas como si se tratara de una sola unidad.
- 7. Una vez haya conectado todas las cámaras, vaya <sup>a</sup> **Calibrate slave position (Calibrar posición esclava)**.
- 8. Calibre las cámaras arrastrando la visualización de la cámara esclava sobre la visualización de la cámara maestra. Se recomienda utilizar un objeto, como una hoja de papel, situado en el centro del suelo como referencia para hacer coincidir las retransmisiones de vídeo.
- 9. Una vez realizada la calibración, vaya <sup>a</sup> **Visualización en directo** en la cámara maestra para ver todas las cámaras esclavas.

Si no puede ver la transmisión de vídeo de las cámaras esclavas en la cámara maestra, asegúrese de que no se estén realizando otras conexiones en las cámaras esclavas.

### **Cómo activar un evento**

- 1. Vaya <sup>a</sup> **Settings <sup>&</sup>gt; AXIS Direction Detector** para acceder <sup>a</sup> la página web de la cámara.
- 2. En la configuración del evento, utilice el activador **Aplicaciones**.
- 3. Siga las instrucciones integradas para configurar un evento en la cámara.

## **Cómo configurar una programación**

La aplicación deshabilita automáticamente la funcionalidad de recuento cuando hay poca luz. Si desea una restricción adicional del recuento, puede configurar una programación.

- 1. Vaya <sup>a</sup> **Settings <sup>&</sup>gt; Schedule (Ajustes <sup>&</sup>gt; Programación)**.
- 2. Seleccione las horas de inicio y de finalización mediante el control deslizante. Puede configurar programaciones individuales para cada día de la semana seleccionando **Per day schedule (Programación por día)** <sup>y</sup> moviendo <sup>a</sup> continuación el control deslizante correspondiente.

**Cómo deshabilitar la aplicación en un día específico de la semana**

## <span id="page-11-0"></span>Ajustes adicionales

Deseleccione la casilla de verificación junto al control deslizante.

### **Cómo anonimizar personas**

Puede configurar la aplicación para que no sea posible identificar <sup>a</sup> personas desde la cámara. Hay dos niveles de anonimización: débil y fuerte.

#### **Anonimización débil**

Esta función bloquea todas las retransmisiones de vídeo <sup>e</sup> imágenes procedentes de la cámara. La visualización en directo muestra una imagen borrosa, lo que significa que podrá ver qué está ocurriendo, pero no identificar personas.

- 1. Vaya <sup>a</sup> **Maintenance <sup>&</sup>gt; Anonymize (Mantenimiento <sup>&</sup>gt; Anonimizar)**.
- 2. Haga clic en **Anonymize soft (Anonimización débil)**.
- 3. Para volver al modo normal, haga clic en **Reset anonymization (Restablecer anonimización)**. Únicamente los usuarios con cuenta de administrador pueden realizar esta operación.

#### **Anonimización fuerte**

#### Importante

La anonimización fuerte elimina <sup>a</sup> todos los usuarios administradores, bloquea la contraseña de root y solo se puede revertir restableciendo los valores predeterminados de fábrica de la cámara.

- 1. Vaya <sup>a</sup> **Maintenance <sup>&</sup>gt; Anonymize (Mantenimiento <sup>&</sup>gt; Anonimizar)**.
- 2. Haga clic en **Anonymize hard (Anonimización fuerte)**.

### **Cómo copiar la configuración de la aplicación en otra cámara**

Utilice la función de copia si desea copiar la configuración de la aplicación, por ejemplo, en otras cámaras en la misma tienda y con la misma altura de montaje. No se incluye la configuración específica de cada cámara, como la relativa <sup>a</sup> la licencia de aplicación y el nombre de la cámara.

- 1. Para copiar la configuración de la aplicación, vaya <sup>a</sup> **Mantenimiento <sup>&</sup>gt; Copias de seguridad de parámetros**.
- 2. Haga clic en **Copiar**. El equipo guarda el archivo en la carpeta de descargas predeterminada para su navegador.

### <span id="page-12-0"></span>Cómo validar el sistema

## Cómo validar el sistema

#### Nota

Antes de validar el sistema, asegúrese de que ha montado la cámara según las recomendaciones. Consulte *Cómo [montar](#page-3-0) la cámara en la [página](#page-3-0) [4](#page-3-0)* .

Cuando haya instalado y configurado todas las cámaras del edificio, le recomendamos que valide la precisión y que ajuste el sistema. De esta forma es probable que aumente la precisión <sup>o</sup> se identifiquen eventuales problemas con los contadores.

Para tener una visión general, vaya <sup>a</sup> **Statistics (Estadísticas)** <sup>y</sup> observe los datos de recuento de los últimos dos días. Si la diferencia entre el número de personas que entran y las que salen es <5 %, esta es una buena primera indicación de que el sistema está configurado correctamente.

Si la diferencia es mayor que, vaya <sup>a</sup> *Cómo validar el contador en la página 13*.

## **Cómo validar el contador**

- 1. Vaya <sup>a</sup> **Visualización en directo**.
- 2. Haga clic en el botón **Prueba de precisión**.
- 3. Haga clic en **Ocultar** para ocultar el contador automático.
- 4. Haga clic en **Iniciar** y cuente manualmente 100 <sup>o</sup> más cruces pulsando las flechas arriba y abajo en el teclado. También puede utilizar los botones de **Entrada** y **Salida**.
- 5. Haga clic en **Restablecer** si necesita comenzar de nuevo y en **Resultado** cuando haya terminado.
- 6. Compruebe la tabla de precisión. En circunstancias normales, el porcentaje de precisión total no debe ser inferior al 95 %.
- 7. Si no está satisfecho con la precisión del contador, vaya <sup>a</sup> *Cómo realizar el ajuste fino del contador en la página 13*.

### **Cómo realizar el ajuste fino del contador**

- 1. Vaya <sup>a</sup> *Cómo montar la cámara en la [página](#page-3-0) [4](#page-3-0)* y compruebe que no sea el montaje físico lo que hace que el contador no funcione correctamente.
- 2. Vaya <sup>a</sup> **Configuración <sup>&</sup>gt; General**.
- 3. Vaya <sup>a</sup> la **contador sensibilidad** control deslizante <sup>o</sup> haga clic en **configuración** si el contador se ejecuta en modo manual y realice una de las siguientes opciones:
	- Si el contador realiza un recuento demasiado alto en comparación con la cifra de control, reduzca la sensibilidad del contador en unas 20 unidades <sup>o</sup> incremente ligeramente el tamaño del cuadro amarillo.
	- Si el contador realiza un recuento demasiado bajo en comparación con la cifra de control, incremente la sensibilidad del contador en unas 20 unidades <sup>o</sup> reduzca ligeramente el tamaño del cuadro amarillo.
- 4. Vaya <sup>a</sup> *Cómo validar el contador en la página 13* para revalidar la precisión.

## <span id="page-13-0"></span>Acerca de las estadísticas

## Acerca de las estadísticas

Existen varias maneras de utilizar las estadísticas procedentes del contador:

- En la página web de la aplicación, consulte los datos de recuentos en tiempo real en los gráficos integrados.
- Vea gráficos integrados en la vista diaria y semanal desde la página de estadísticas. Los datos se actualizan en tiempo real.

Los datos están disponibles en la cámara durante un máximo de 90 días y se actualizan cada 15 minutos. Los datos se almacenan en contenedores de 15 minutos que representan los recuentos de entrada y salida para los intervalos de 15 minutos.

- Vista de gráficos de datos históricos directamente en la cámara.
- •Descarga de datos <sup>a</sup> través de una API abierta.
- • Utilice AXIS Store Data Manager, un paquete de software que actúa como punto central para almacenar y gestionar los datos recopilados de todas las cámaras. Vea Conectar una cámara a una carpeta en AXIS Store Data Manager en la página 14.
- • Utilice AXIS Store Reporter, una solución estadística basada en la web, para la administración y monitorización de los datos históricos.
- •Descarga de estadísticas en su ordenador; consulte *Cómo descargar estadísticas en la página 14*.

### **Conectar una cámara <sup>a</sup> una carpeta en AXIS Store Data Manager**

Para realizar esta tarea, es necesario instalar la aplicación en la cámara.

- 1. En AXIS Store Data Manager, vaya <sup>a</sup> **Sources (Fuentes)** <sup>y</sup> obtenga el **Folder connection identifier (Identificador de conexión <sup>a</sup> carpeta)** <sup>y</sup> la **Folder connection password (Contraseña de conexión <sup>a</sup> carpeta)** para la carpeta <sup>a</sup> la que desea hacer la conexión.
- 2. En la página web de la cámara, vaya <sup>a</sup> **Settings <sup>&</sup>gt; Apps (Ajustes <sup>&</sup>gt; Aplicaciones)** <sup>y</sup> abra la página web de la aplicación.
- 3. En la página web de la aplicación, vaya <sup>a</sup> **Settings <sup>&</sup>gt; Reporting (Ajustes <sup>&</sup>gt; Informes)**.
- 4. Para habilitar el envío de datos <sup>a</sup> un servidor, seleccione **Enabled (Habilitado)**.
- 5. Introduzca la dirección web para AXIS Store Data Manager, por ejemplo, https://[systemintegrator1].asdm.axis.com/datamanager, donde [systemintegrator1] debe sustituirse por un nombre único.
- 6. Introduzca el **Folder connection identifier (Identificador de conexión <sup>a</sup> carpeta)** <sup>y</sup> la **Folder connection password (Contraseña de conexión <sup>a</sup> carpeta)**.
- 7. Para probar la conexión, haga clic en **Run test (Ejecutar prueba)**.
- 8. Haga clic en **Submit (Enviar)**.

#### **Cómo descargar estadísticas**

- 1. Vaya <sup>a</sup> **Estadísticas <sup>&</sup>gt; Descargar estadísticas**.
- 2. Seleccione el formato del archivo:
	- Si selecciona el formato .xml, .csv <sup>o</sup> .json, también podrá seleccionar el intervalo de tiempo.
	- El formato de archivo .cnt es un formato binario patentado disponible por motivos de compatibilidad.
- 3. Seleccione la fecha en el calendario. Los datos se presentan en una nueva pestaña del navegador.

## Acerca de las estadísticas

4. Si desea guardar los datos como un archivo local en el ordenador, haga clic con el botón derecho y seleccione **Guardar como**. El navegador guarda el archivo en la carpeta de descargas predeterminada.

Si desea descargar todos los datos disponibles, haga clic en **Descargar todo** junto al formato del archivo.

<span id="page-15-0"></span>Solución de problemas

## Solución de problemas

Si no encuentra aquí lo que busca, pruebe <sup>a</sup> visitar la sección de solución de problemas de *[axis.com/support](https://www.axis.com/support)*.

![](_page_15_Picture_990.jpeg)

## **Cómo reiniciar la aplicación**

Si el recuento no es exacto <sup>o</sup> la interfaz web se muestra excepcionalmente lenta, puede intentar reiniciar los servicios en ejecución <sup>o</sup> reiniciar la cámara.

Vaya <sup>a</sup> **Maintenance <sup>&</sup>gt; Restart (Mantenimiento <sup>&</sup>gt; Reiniciar)**.

## **Cómo restablecer la aplicación**

Vaya <sup>a</sup> **Maintenance <sup>&</sup>gt; Reset (Mantenimiento <sup>&</sup>gt; Restablecer)** <sup>y</sup> realice una de las siguientes acciones:

- Para borrar todos los datos de recuentos de la cámara, haga clic en **Clear data (Borrar datos)**.
- Para restaurar todos los valores predeterminados de la aplicación, haga clic en **Restore settings (Restaurar configuración=**.

### **Cómo hacer una copia de seguridad de la configuración**

1. Para realizar una copia de seguridad de la configuración de la aplicación, vaya <sup>a</sup> **Maintenance <sup>&</sup>gt; Parameter backups (Mantenimiento <sup>&</sup>gt; Copias de seguridad de parámetros)**.

## <span id="page-16-0"></span>Solución de problemas

2. Haga clic en **Back up (Copia de seguridad)**. El equipo guarda el archivo en la carpeta de descargas predeterminada para su navegador.

## **Cómo restaurar la configuración**

- 1. Vaya <sup>a</sup> **Maintenance <sup>&</sup>gt; Parameter backups (Mantenimiento <sup>&</sup>gt; Copias de seguridad de parámetros)**.
- 2. Busque <sup>y</sup> seleccione el archivo de copia de seguridad guardado anteriormente <sup>y</sup> haga clic en **Restore (Restaurar)**.

### **Cómo generar un informe de registro**

Si tiene cualquier problema con la cámara, puede generar un informe de registro.

- 1. Vaya <sup>a</sup> **Maintenance <sup>&</sup>gt; Logs (Mantenimiento <sup>&</sup>gt; Registros)**.
- 2. Haga clic en **Generate logs (Generar registros)**.
- 3. El navegador guarda el archivo en la carpeta de descargas predeterminada en el equipo.
- 4. Adjunte el informe de registro cuando consulte un problema al servicio de atención.

## **Cómo administrar su licencia**

Vaya <sup>a</sup> **Maintenance <sup>&</sup>gt; Registration (Mantenimiento <sup>&</sup>gt; Registro)**.

- Para registrar una licencia, haga clic en la **Registration page (Página de registro)**.
- Si desea eliminar la licencia se por este producto, haga clic en **Clear registration (Borrar registro)**.
- Si tiene una licencia actualizada, haga clic en **Renew license (Renovar licencia)**.

## <span id="page-17-0"></span>Acerca de la interfaz web ligera

## Acerca de la interfaz web ligera

Existe una versión ligera de la interfaz web en la dirección URL http://<servername>/people-counter/lite/index.html. Por ejemplo, estas páginas pueden utilizarse para incorporar la aplicación en sistemas, por ejemplo en AXIS Camera Station <sup>o</sup> en XProtect Smart Client de Milestone.

Existen cuatro páginas disponibles:

- • http://<servername>/people-counter/lite/day.html: La página muestra el gráfico del día, siendo el mismo gráfico que puede verse en la página **Estadísticas**.
- http://<servername>/people-counter/lite/week.html: La página muestra el gráfico de la semana, siendo el mismo gráfico que puede verse en la página **Estadísticas**.
- •http://<servername>/people-counter/lite/count.html: Una página que muestra el recuento en directo para el día actual.
- • http://<servername>/people-counter/lite/liveview.html: Una versión compacta de la página de visualización en directo que muestra el recuento en directo y la transmisión de vídeo con el área de recuento en superposición.

El menú situado en la parte inferior de las páginas se puede desactivar añadiendo ?clean al final de la URL superior, p. ej., http://<servername>/people-counter/lite/liveview.html?clean. También se puede añadir una etiqueta de idioma antes de «lite» para mostrar estas páginas en otros idiomas, ejemplo http://<servername>/people-counter/cn/lite/liveview.html

### <span id="page-18-0"></span>API de aplicaciones de recuento de personas

### API de aplicaciones de recuento de personas

Las siguientes aplicaciones incluyen la funcionalidad de recuento de personas:

**AXIS People Counter -** Diseñado para entornos de retail, como tiendas <sup>o</sup> centros comerciales, así como para otros entornos donde se desee contar personas.

**AXIS Occupancy Estimator -** Realiza un seguimiento de cuántas personas ocupan actualmente un área cerrada. La aplicación puede calcular también cuánto tiempo transcurre en el área la persona promedio.

**AXIS Direction Detector -** Supervisa en qué dirección pasa la gente por debajo de una cámara. Si una persona se mueve en una de las direcciones, la aplicación puede activar una alarma.

**AXIS Tailgating Detector -** Detecta si pasa más de una persona por debajo de una cámara durante un intervalo de tiempo predefinido. Si la aplicación detecta más de una persona, puede activar una alarma.

**AXIS Random Selector -** Detecta cuando alguien abandona las instalaciones y determina aleatoriamente si esa persona debe ser seleccionada para realizar una inspección.

## **Ejemplos comunes**

Nota

El valor de *<appname>* en los diferentes ejemplos especifica la aplicación de acuerdo con la table siguiente.

![](_page_18_Picture_606.jpeg)

#### **Ejemplo**

Solicitar datos en tiempo real de People Counter.

#### **Solicitud**

```
http://<servername>/local/<appname>/.api?live-sum.json
```
#### **Respuesta**

```
{
  "serie":"00408CAC512B",
  "nombre":"Salida sur",
  "marca de tiempo":"20170503112756",
  "dentro":12,
  "fuera":318
}
```
Consulte *[Solicitud](#page-20-0) de datos en tiempo real en la página [21](#page-20-0)* para obtener más información.

#### **Ejemplo**

Lista de todos los días de datos disponibles en People Counter.

#### **Solicitud**

http://<servername>/local/<appname>/.api?list-cnt.json

#### **Respuesta**

{

### API de aplicaciones de recuento de personas

```
"marca de tiempo" : "20170513132513",
"días":["20170510", "20170511", "20170513"]}
```
Consulte *Lista de datos [disponibles](#page-20-0) en la página [21](#page-20-0)* para obtener más información.

#### **Ejemplo**

}

Solicitud de datos históricos del 12 al 15 de mayo de 2017.

#### **Solicitud**

http://<servername>/local/<appname>/.api?export-cnt&date=20170512-20170515

Consulte *[Descargar](#page-21-0) datos binarios en la página [22](#page-21-0)* para obtener más información.

#### **Ejemplo**

Solicitud de todo el histórico de datos disponibles.

#### **Solicitud**

http://<servername>/local/<appname>/.api?export-cnt&date=all

Consulte *[Descargar](#page-21-0) datos binarios en la página [22](#page-21-0)* para obtener más información.

#### **Ejemplo**

Solicitud de CSV de datos históricos del 12 y el 15 de mayo de 2017 con una resolución de 15 minutos.

#### **Solicitud**

http://<servername>/local/<appname>/.api?export-csv&date=20170512,20170515&res=15m

Consulte *[Solicitar](#page-21-0) datos CSV en la página [22](#page-21-0)* para obtener más información.

#### **Ejemplo**

Solicitud de datos históricos para todos los días disponibles, con resolución de 24 horas.

#### **Solicitud**

http://<servername>/local/<appname>/.api?export-csv&date=all&res=24h

Consulte *Solicitar datos CSV en la [página](#page-21-0) [22](#page-21-0)* para obtener más información.

#### **Ejemplo**

Solicitud de XML de datos históricos del 12 y el 15 de mayo de 2017 con una resolución de 15 minutos.

#### **Solicitud**

http://<servername>/local/<appname>/.api?export-xml&date=20170512,20170515&res=15m

Consulte *Solicitar datos XML en la [página](#page-22-0) [23](#page-22-0)* para obtener más información.

#### **Ejemplo**

Solicitud de información de vista en directo de People Counter.

#### **Solicitud**

http://<servername>/local/<appname>/.api?cntpos.json

#### **Respuesta**

{

```
"width":320,
"height":240,
"left":0,
"right":296,
"top":88,
"bottom":224,
"yfirst":88,
"ylast":152,
"radius":0
```
## <span id="page-20-0"></span>API de aplicaciones de recuento de personas

}

Consulte *Información de la [visualización](#page-24-0) en directo en la página [25](#page-24-0)* para obtener más información.

## **Especificaciones de API**

#### **Solicitud de datos en tiempo real**

Devuelve un archivo JSON con datos de recuento en tiempo real.

#### **Solicitud**

http://<servername>/local/<appname>/.api?live-sum.json

El valor de <appname> especifica la aplicación según la tabla siguiente.

![](_page_20_Picture_413.jpeg)

#### **Respuesta**

```
{
  "serial":"<camera-serial>",
  "name":"<counter-name>",
  "timestamp":"<timestamp>",
  "in":<\infty,
  "out":<out>
}
```
Descripciones de los valores devueltos

![](_page_20_Picture_414.jpeg)

#### **Lista de datos disponibles**

Devuelve una lista de días para los que existen datos.

**Solicitud**

http://<servername>/local/<appname>/.api?list-cnt.json

El valor de <appname> especifica la aplicación según la tabla siguiente.

![](_page_20_Picture_415.jpeg)

## <span id="page-21-0"></span>API de aplicaciones de recuento de personas

![](_page_21_Picture_412.jpeg)

**Respuesta**

```
{
  "marca de tiempo": "<timestamp>",
  "días":["AAAAMMDD", [..] "AAAAMMDD"]}
}
```
Descripciones de los valores devueltos

![](_page_21_Picture_413.jpeg)

#### **Descargar datos binarios**

Esta secuencia de comandos devuelve un archivo de datos binarios para las fechas seleccionadas que se utilizará en AXIS Store Data Manager.

#### **Solicitud**

http://<servername>/local/<appname>/.api?export-cnt&date=<date>

El valor de <appname> especifica la aplicación según la tabla siguiente.

![](_page_21_Picture_414.jpeg)

Descripciones de parámetros de la solicitud

![](_page_21_Picture_415.jpeg)

#### **Respuesta**

Un archivo de datos binarios para las fechas seleccionadas.

#### **Solicitar datos CSV**

Devuelve datos históricos en formato CSV

## <span id="page-22-0"></span>API de aplicaciones de recuento de personas

#### **Solicitud**

http://<servername>/local/<appname>/.api?export-csv[&date=<date>][&res=<res>]

El valor de <appname> especifica la aplicación según la tabla siguiente.

![](_page_22_Picture_455.jpeg)

#### Descripciones de parámetros de la solicitud

![](_page_22_Picture_456.jpeg)

#### **Respuesta**

Esta secuencia de comandos devuelve datos de texto, valores separados por comas. La primera línea contiene una descripción de cada elemento y las líneas siguientes contienen los datos correspondientes para la elección de intervalo de tiempo y resolución.

#### **Solicitar datos XML**

Devuelve datos históricos en formato XML

#### **Solicitud**

http://<servername>/local/<appname>/.api?export-xml[&date=<date>][&res=<res>]

El valor de <appname> especifica la aplicación según la tabla siguiente.

![](_page_22_Picture_457.jpeg)

Descripciones de parámetros de la solicitud

## API de aplicaciones de recuento de personas

![](_page_23_Picture_462.jpeg)

#### **Respuesta**

Esta secuencia de comandos devuelve datos en formato XML. El archivo DTD se puede encontrar en http://<servername>/local/<appname>/appdata.dtd.

#### **Solicitar datos JSON**

#### Devuelve datos históricos en formato JSON

#### **Solicitud**

http://<servername>/local/<appname>/.api?export-json[&date=<date>][&res=<res>]

El valor de <appname> especifica la aplicación según la tabla siguiente.

![](_page_23_Picture_463.jpeg)

#### Descripciones de parámetros de la solicitud

![](_page_23_Picture_464.jpeg)

#### **Respuesta**

Esta secuencia de comandos devuelve datos en formato JSON.

## <span id="page-24-0"></span>API de aplicaciones de recuento de personas

#### **Borrar datos de recuentos**

#### **Solicitud**

http://<servername>/local/<appname>/.apioperator?clear-data

El valor de <appname> especifica la aplicación según la tabla siguiente.

![](_page_24_Picture_333.jpeg)

#### **Respuesta**

Aceptar

#### **Información de la visualización en directo**

Devuelve información sobre la colocación de las líneas en visualización en directo.

#### **Solicitud**

http://<servername>/local/<appname>/.api?cntpos.json

El valor de <appname> especifica la aplicación según la tabla siguiente.

![](_page_24_Picture_334.jpeg)

#### **Respuesta**

{

```
"width":<width>,
"height":<height>,
"left":<left>,
"right":<right>,
"top":<top>,
"bottom":<bottom>,
"yfirst":<yfirst>,
"ylast":<ylast>,
"radius":<radius>
```
}

Descripciones de los valores devueltos

![](_page_24_Picture_335.jpeg)

## API de aplicaciones de recuento de personas

![](_page_25_Picture_446.jpeg)

#### **Ver el registro del sistema**

#### **Solicitud**

http://<servername>/local/<appname>/.apioperator?show-logs

![](_page_25_Picture_447.jpeg)

![](_page_25_Picture_448.jpeg)

#### **Respuesta**

Muestra los registros del sistema.

#### **Generar un archivo de registro**

#### **Solicitud**

http://<servername>/local/<appname>/.apioperator?generate-logs

El valor de <appname> especifica la aplicación según la tabla siguiente.

![](_page_25_Picture_449.jpeg)

#### **Respuesta**

Un archivo de registro

## API de aplicaciones de recuento de personas

#### **Lista de parámetros del recuento de personas**

#### **Solicitud**

http://<servername>/local/<appname>/.api?params.json

El valor de <appname> especifica la aplicación según la tabla siguiente.

![](_page_26_Picture_348.jpeg)

#### **Respuesta**

Un objeto JSON de todos los parámetros relativos <sup>a</sup> People Counter.

#### **Establecer los parámetros de recuento de personas**

El formato de publicación presenta un formato donde los pares y valores deben especificarse, lo que se describe mejor mediante un ejemplo: &p1=Counter.Enable&v1=1&p2=Counter.Height&v2=280&setparams=needstobeincluded

#### Nota

Para la versión de firmware 5.60 y posterior, use: setparams&counter.Height=280 en su lugar.

#### **Solicitud**

http://<servername>/local/<appname>/.apioperator?setparams

El valor de <appname> especifica la aplicación según la tabla siguiente.

![](_page_26_Picture_349.jpeg)

**Respuesta**

Aceptar

Guía del usuario AXIS Direction Detector **Fecha:** Diciembre 2019 © Axis Communications AB, 2017 - 2019 Referencia T10098447

Ver . M3.2